## **BAB V**

# **IMPLEMENTASI DAN PENGUJIAN**

#### **5.1 IMPLEMENTASI JARINGAN**

Pada tahap ini penulis mengimplementasikan hasil instalasi dan konfigurasi yang telah dilakukan pada tahap sebelumnya. Implementasi yang dimaksud adalah proses menterjemahkan apa yang telah dibangun untuk menjadi sebuah sistem yang dapat digunakan. Adapun hasil implementasinya adalah sebagai berikut :

- 1. Konfigurasi *Nextcloud*
	- *a.* Konfigurasi *Nextcloud* melalui *web browser* dengan membuka alamat <http://192.168.10.1/> maka akan muncul tampilan pengisian konfigurasi administrator dengan mengisikan informasi *username* dan *password*.

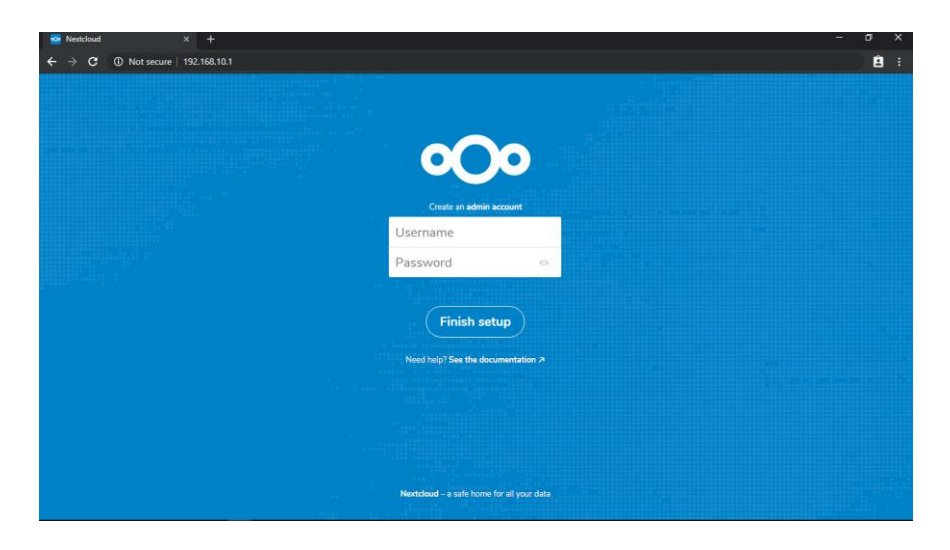

**Gambar 5.1 Konfigurasi** *Nextcloud*

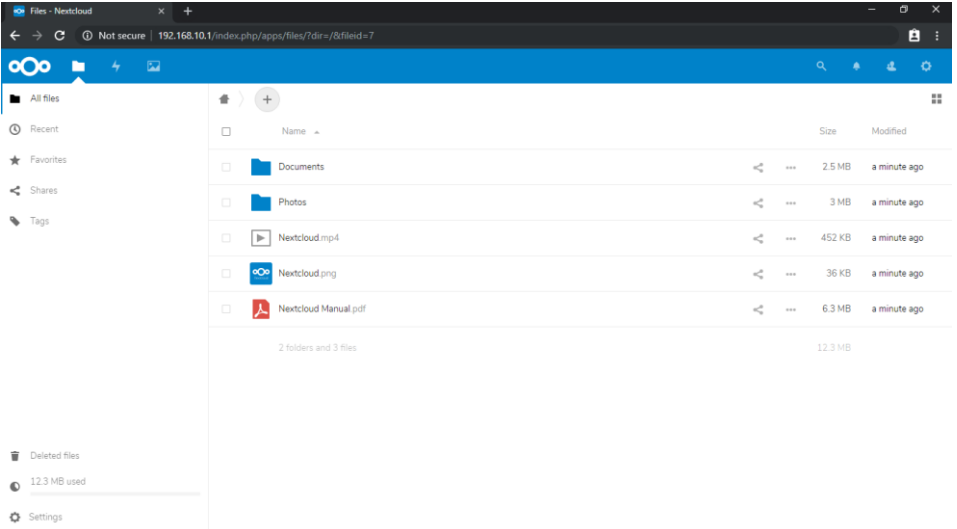

b. Berikut tampilan awal *nextcloud* pada *browser*

## **Gambar 5.2 Tampilan Halaman Awal** *Nextcloud*

- 2. Manajemen *User Nextcloud*
	- a. Menambah *user.* Masuk ke menu admin dan pilih pengguna
	- b. Masukan nama pengguna, nama tampilan, kata sandi, surel, grup dan kuota lalu klik tambah pengguna baru.

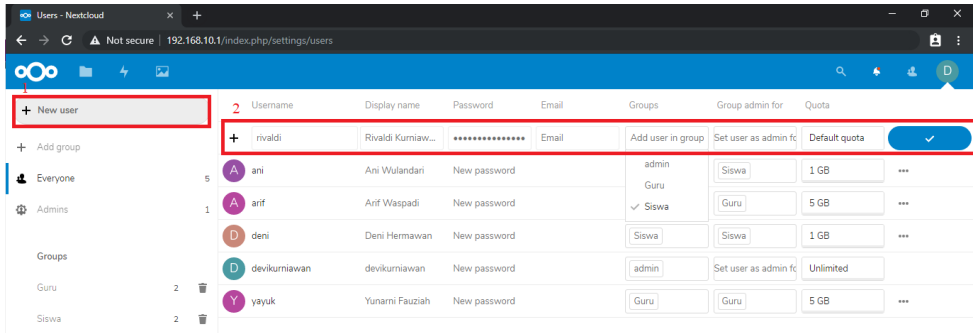

## **Gambar 5.3 Tampilan Menambah** *User*

c. Pada bagian kuota isikan kuota sesuai dengan kebutuhan untuk

membatasi kapasitas penyimpanan.

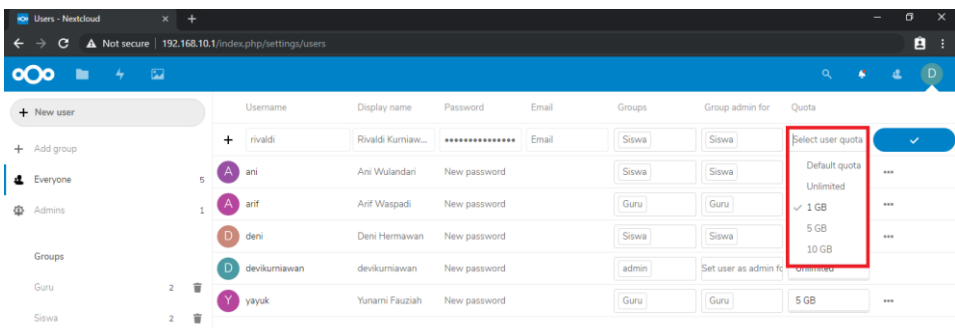

### **Gambar 5.4 Tampilan Mengisikan Kuota**

3. Sinkronisasi file dan folder pada *windows client.*

Sinkronisasi dilakukan antara *server nextcloud* dengan *client* secara

otomatis.

a. Unduh *nextcloud desktop client* pada situs resmi *nextcloud* 

https://nextcloud.com/clients/ dan pilih perangkat lunak sesuai dengan sistem operasi yang digunakan.

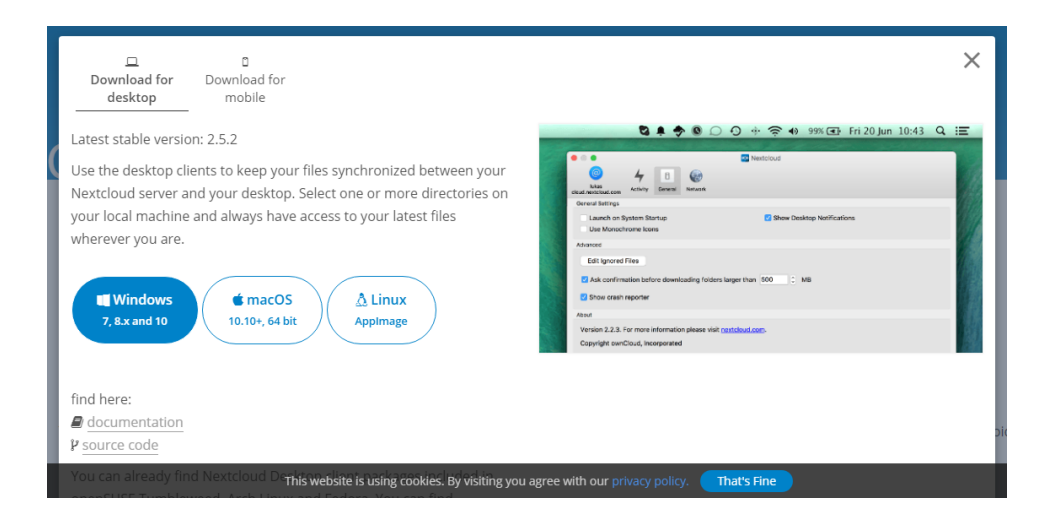

**Gambar 5.5 Tampilan Mengunduh** *Nextcloud Desktop Client*

b. Setelah selesai mengunduh jalankan *nextcloud setup.*

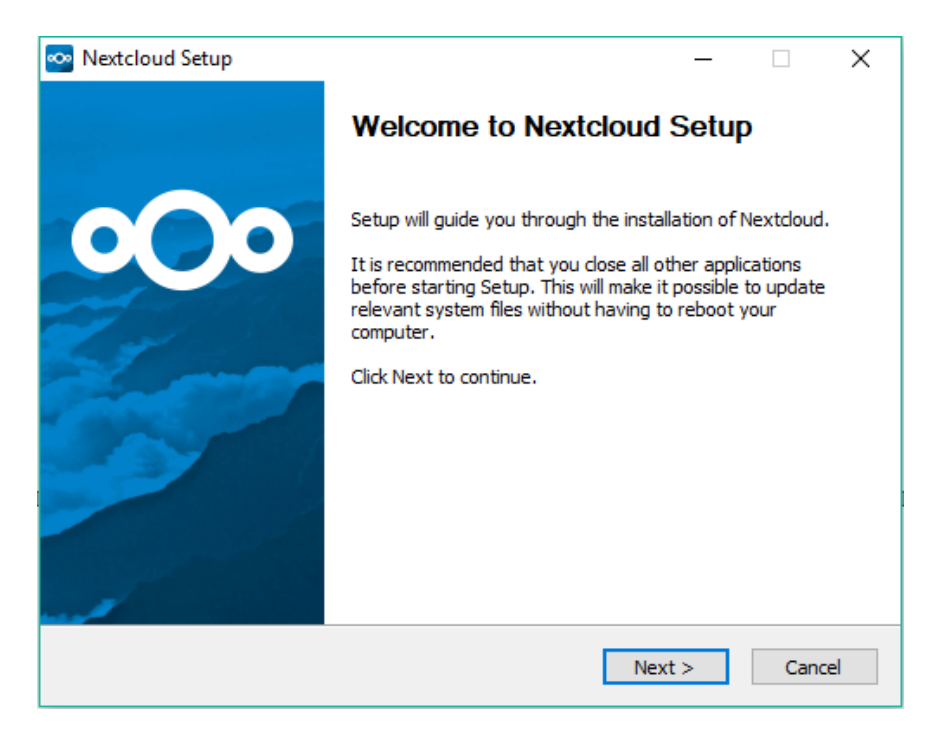

### **Gambar 5.6 Tampilan Menjalankan** *Nextcloud Setup*

c. Pada tipe pemasangan pilih standard.

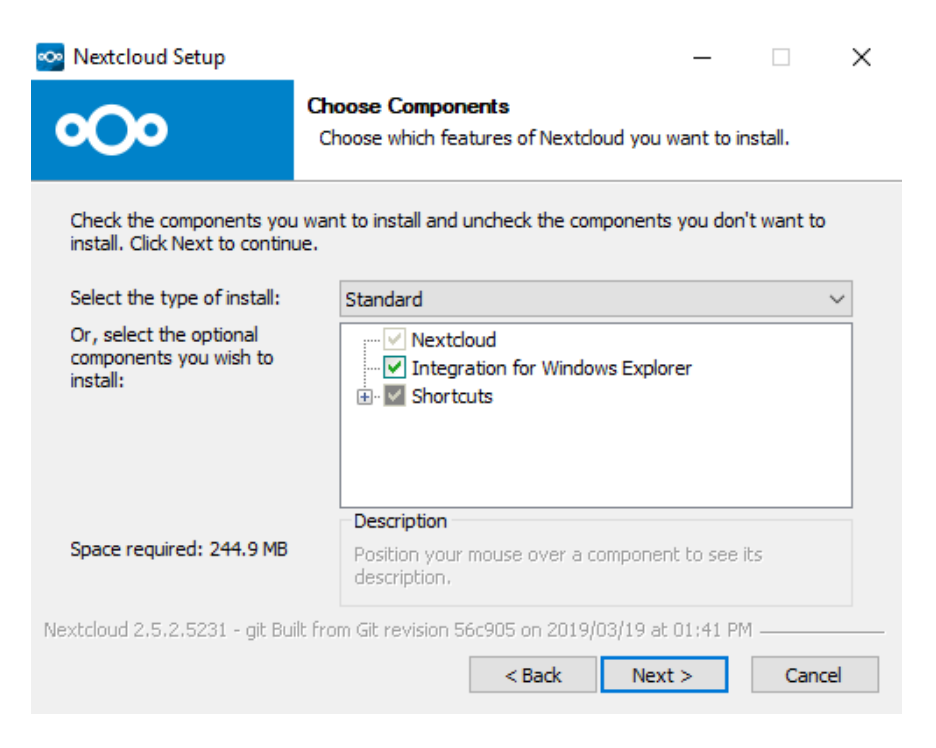

**Gambar 5.7 Tampilan** *Choose Components Nextcloud setup*

d. Pilih lokasi pemasangan defaultnya ada pada C:\Program

Files\Nextcloud next untuk melanjutkan.

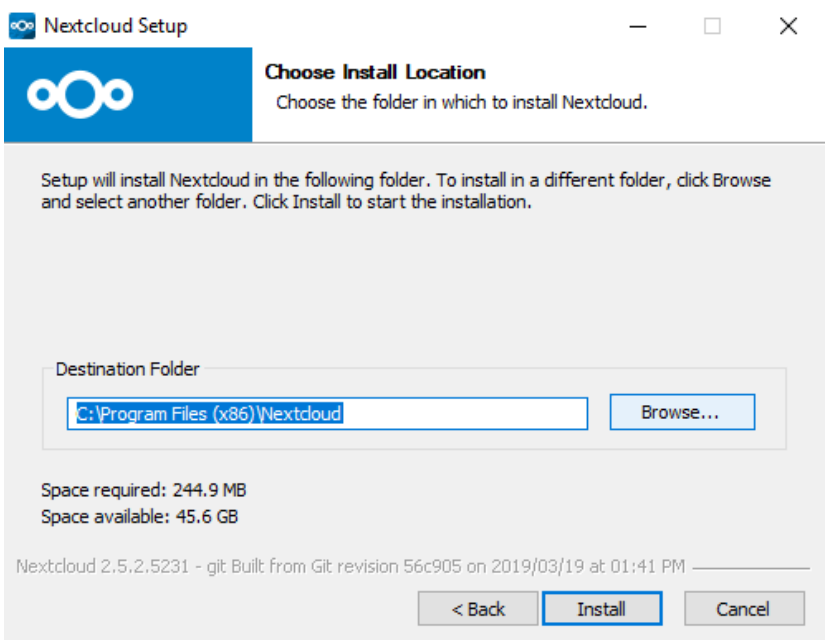

**Gambar 5.8 Tampilan Lokasi Pemasangan**

e. Pada *nextcloud connection wizard* masukan alamat *server* 

http://192.168.10.1/

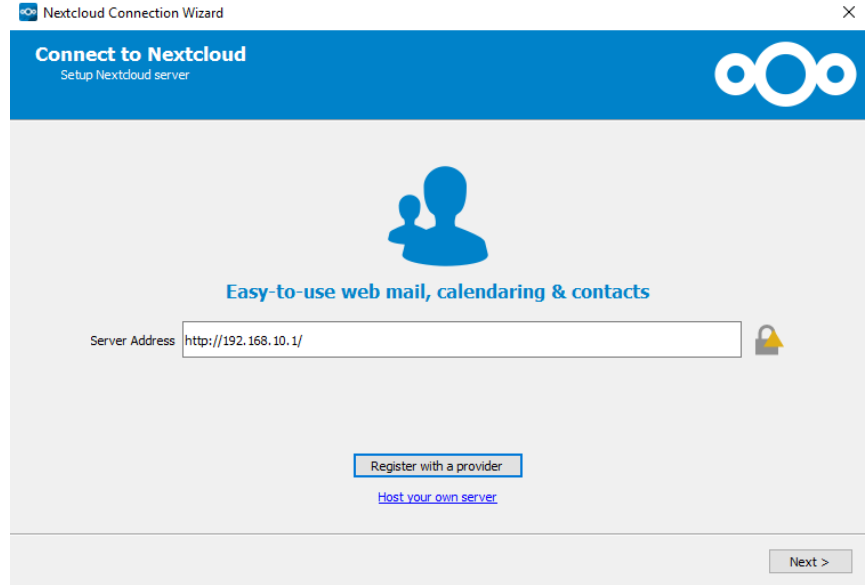

**Gambar 5.9 Tampilan** *Nextcloud Connection Wizard*

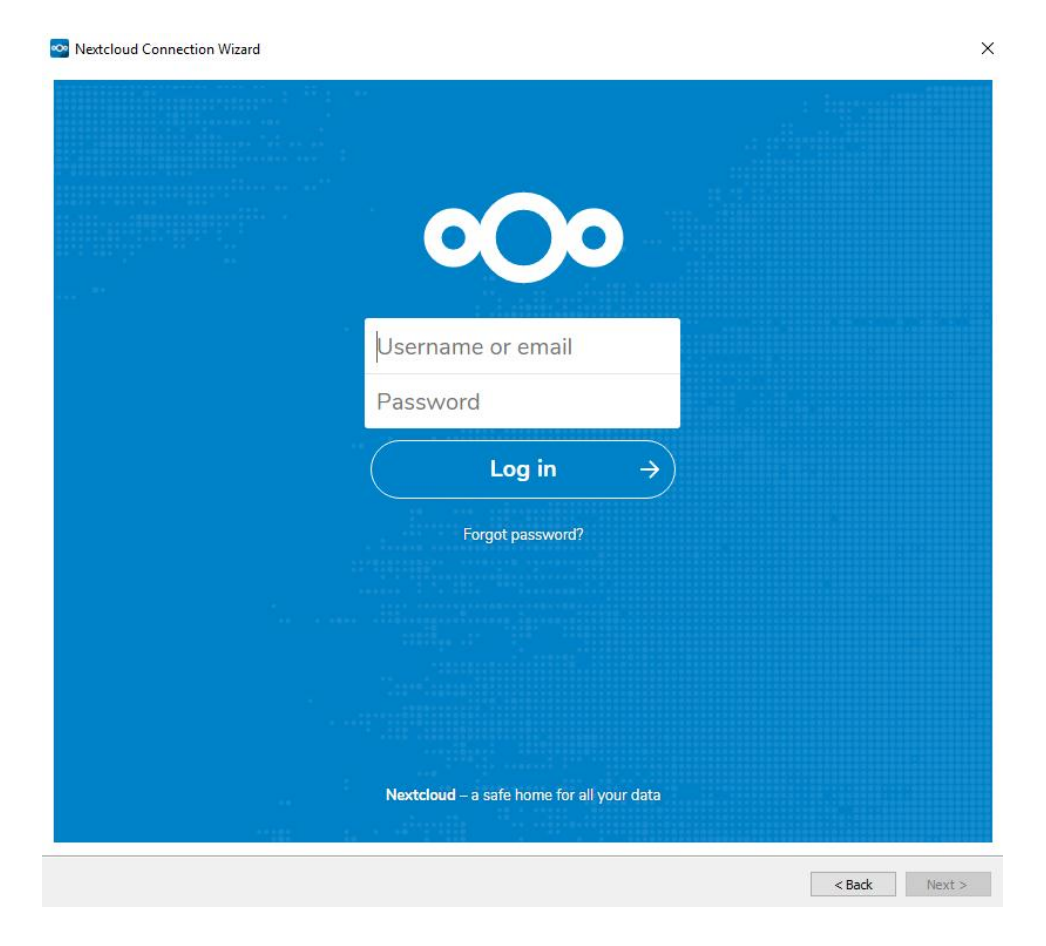

# f. Masukan *username* dan *password login user.*

**Gambar 5.10 Tampilan** *Login User*

*g.* Pada server pilih *sync everything server,* pada local folder atau lokasi folder sinkronisasi default lokasi ada pada C:\Users\User\Nextcloud dapat di ubah sesuai dengan kebutuhan, klik konek untuk melanjutkan.

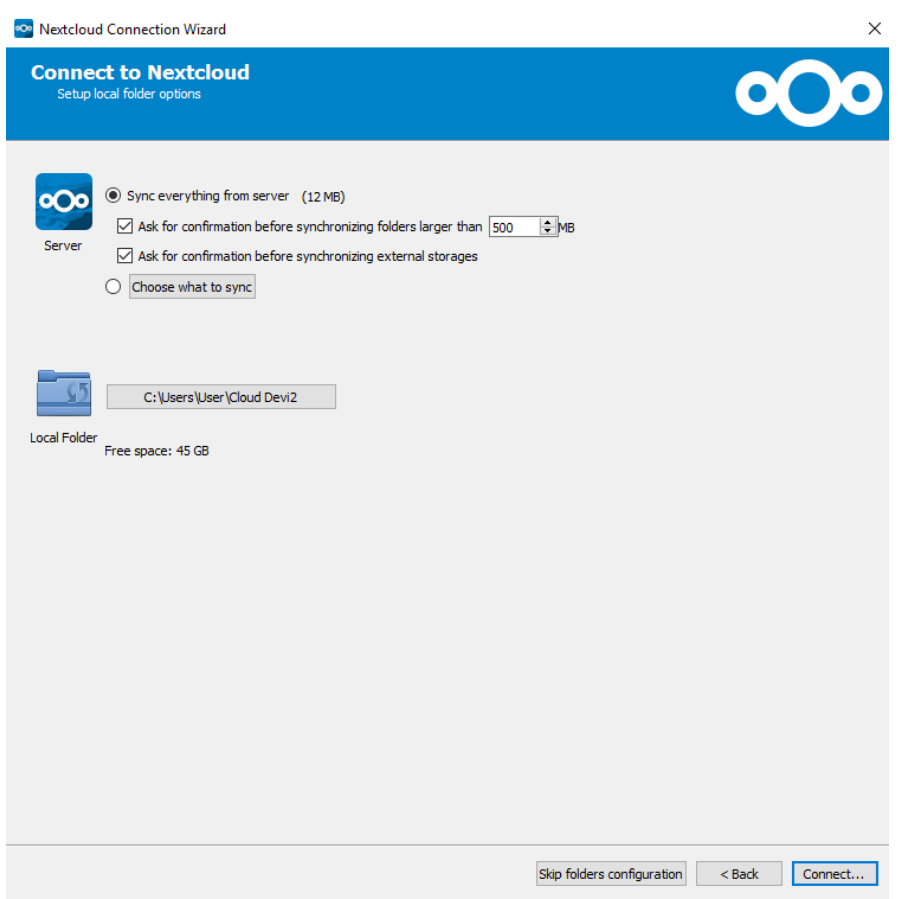

# **Gambar 5.11 Tampilan** *Connect to Nextcloud*

h. Pemasangan *nextcloud desktop client* telah selesai maka akan muncul

notifikasi *icon taskbar.*

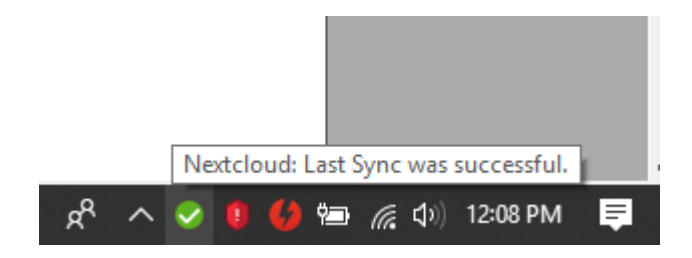

**Gambar 5.12 Tampilan** *Icon Taskbar*

4. Sinkronisasi file ke dalam folder *nextcloud* yang secara otomatis terupload ke server.

### a. Menghubungkan komputer *client* dalam satu jaringan LAN (*local*

*area network*) pada *server cloud.*

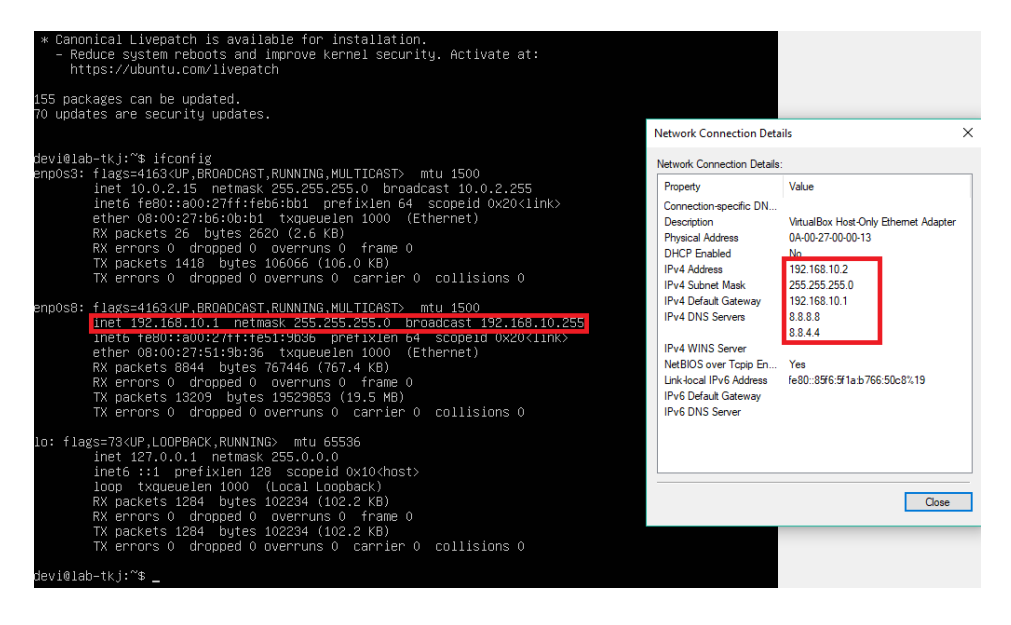

**Gambar 5.13 Tampilan Menghubungkan** *client* **Dalam Satu LAN**

b. Pilih file atau folder yang akan kita Sinkronisasi dalam local folder

*nextcloud* lalu copy.

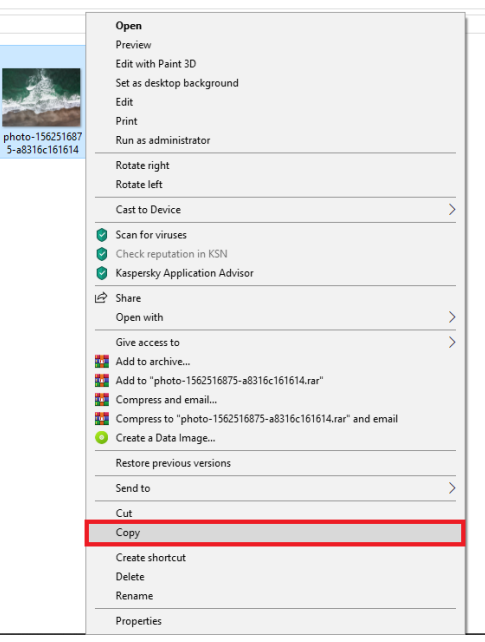

**Gambar 5.14 Tampilan Memilih File Yang Akan Disinkronisasi**

c. Masuk dalam local folder dimana telah kita tentukan lokasi

sinkronisasi pada pangaturan *nextcloud.*

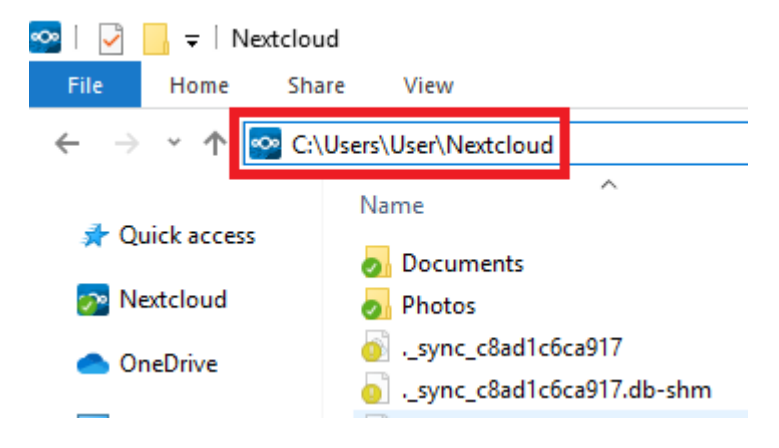

**Gambar 5.15 Tampilan Masuk Folder** *Nextcloud*

d. Paste file atau folder dalam local folder *nextcloud.*

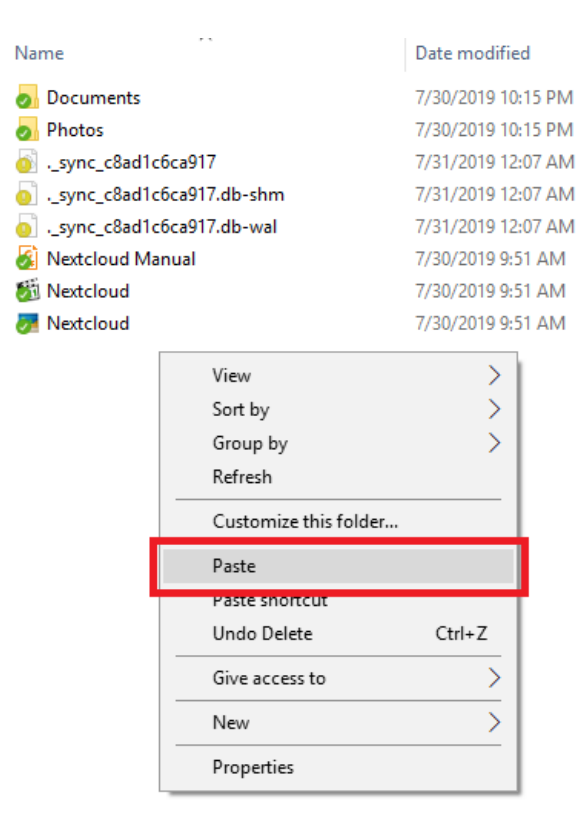

**Gambar 5.16 Tampilan** *Paste File* **Yang Dicopy Ke Folder** *Nextcloud*

e. Setelah di paste pada local folder *nextcloud* maka file akan langsung

tersinkronisasi dalam sebuah *background process.*

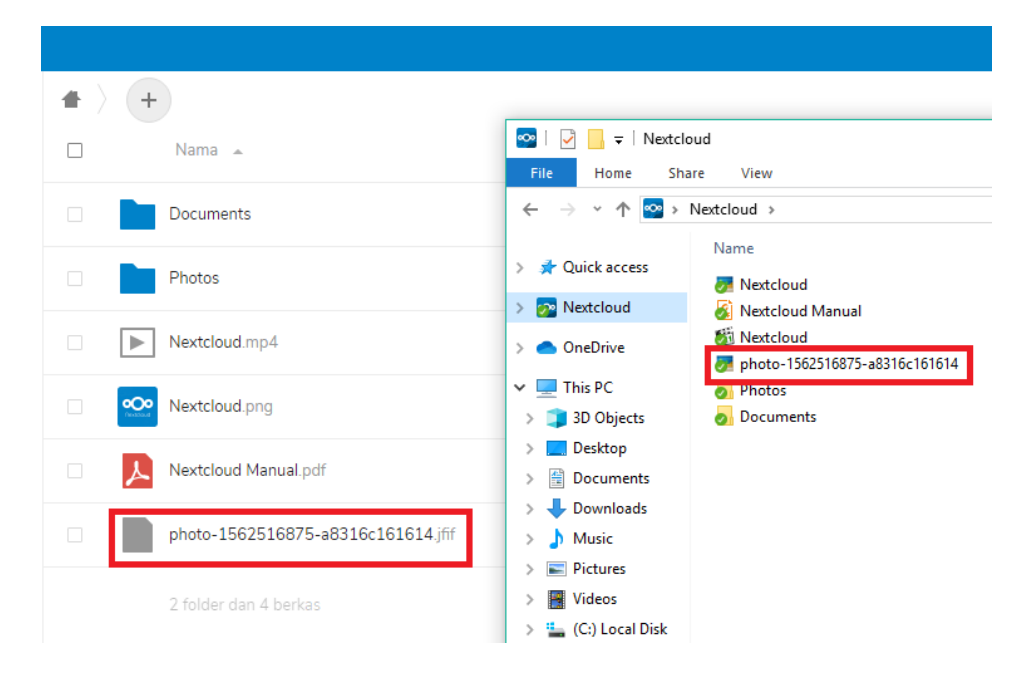

## **Gambar 5.17 Tampilan Sinkronisasi Dalam Sebuah** *Background Process*

- 5. Upload file, file tidak hanya dapat tersinkron pada local folder namun juga dapat di lakukan dengan cara upload file melalui halaman *nextcloud server.*
	- a. Buka halaman *nextcloud server* melalui browser dengan alamat

http://192.168.10.1/index.php/login

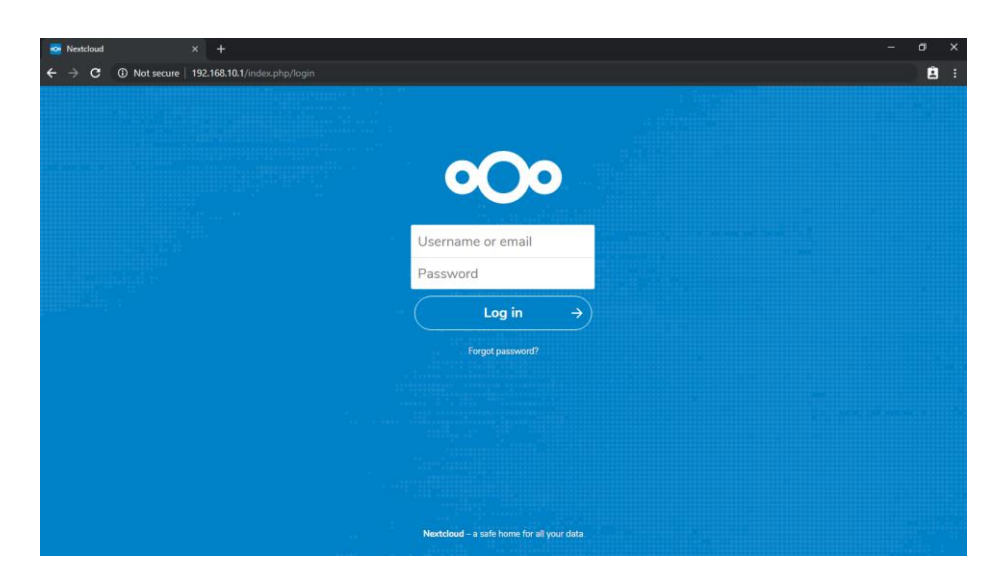

**Gambar 5.18 Tampilan** *Nextcloud Server*

- b. Login dengan user yang telah di buat.
- c. Untuk mengupload file*,* membuat folder baru dan membuat teks file baru.

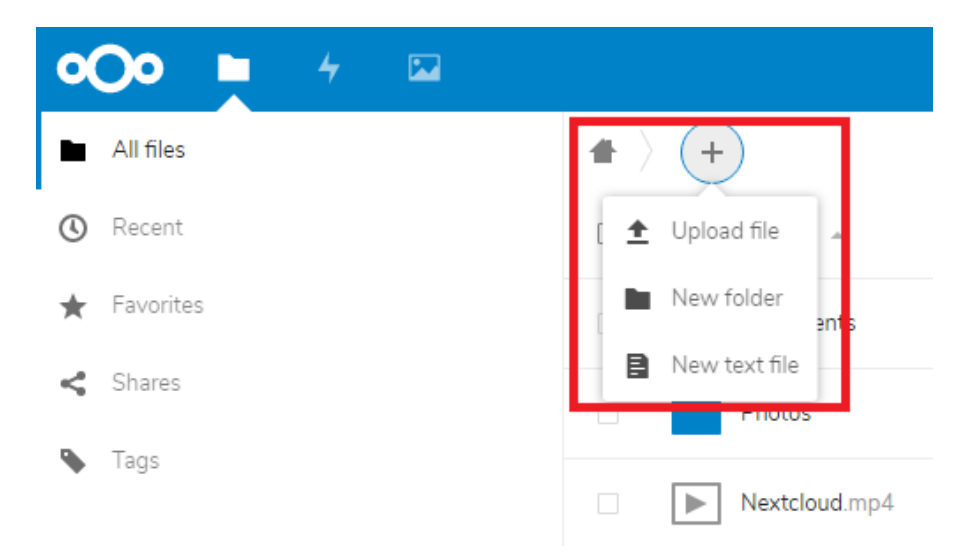

**Gambar 5.19 Tampilan** *Upload File, New Folder* **dan** *New Text File*

# d. Klik upload

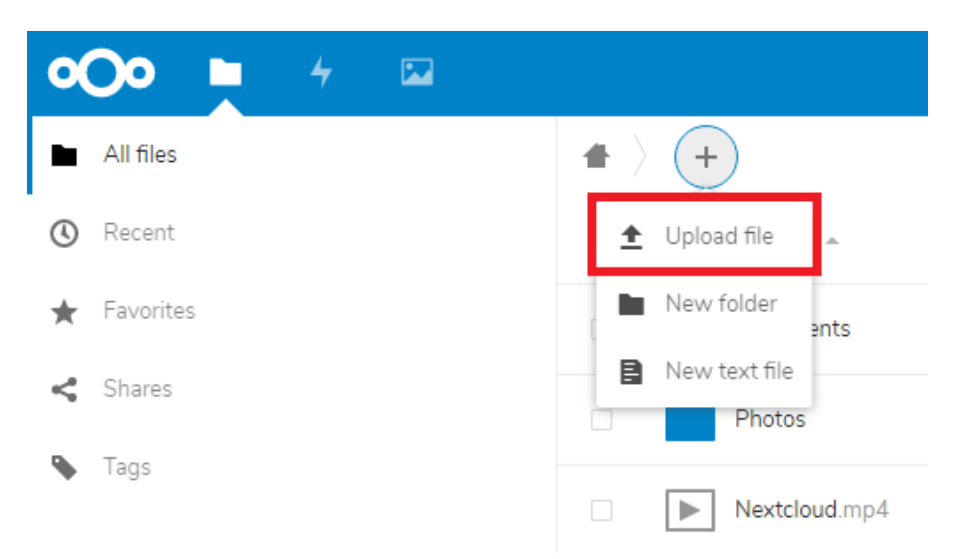

# **Gambar 5.20 Tampilan Pilih** *Upload*

e. Maka kita akan masuk kedalam file upload yang menuju kedalam directory file manager windows, pilih file yang akan di upload dan klik open untuk upload.

| <b>O</b> Open                                                                                                    |                                                                                    |                       |                                          | ×                                   |
|----------------------------------------------------------------------------------------------------|------------------------------------------------------------------------------------|-----------------------|------------------------------------------|-------------------------------------|
|                                                                                                    | $\blacktriangleright$ This PC $\blacktriangleright$ Pictures $\blacktriangleright$ | $\checkmark$          | Search Pictures<br>Ō                     | مر                                  |
| Organize $\blacktriangledown$<br>New folder                                                                                                    |                                                                                    |                       |                                          | ℯ<br>$\mathbf{E}$ $\mathbf{v}$<br>ш |
| <b>A</b> Quick access<br>Nextcloud<br>-70<br>OneDrive<br>This PC                                                                                      | Camera Roll                                                                        | <b>Saved Pictures</b> | Screenshots                              | photo-156251687                     |
| <b>3D Objects</b><br>Desktop<br>曽<br><b>Documents</b><br>Downloads<br>Music<br>$\blacksquare$ Pictures<br>Videos<br>暢<br>". (C:) Local Disk<br>$\sim$ |                                                                                    |                       |                                          | 5-a8316c161614                      |
| File name:                                                                                                    | photo-1562516875-a8316c161614                                                      |                       | <b>All Files</b><br>$\checkmark$<br>Open | $\checkmark$<br>Cancel<br>$\cdot$   |

**Gambar 5.21 Tampilan Pilih File Untuk Upload**

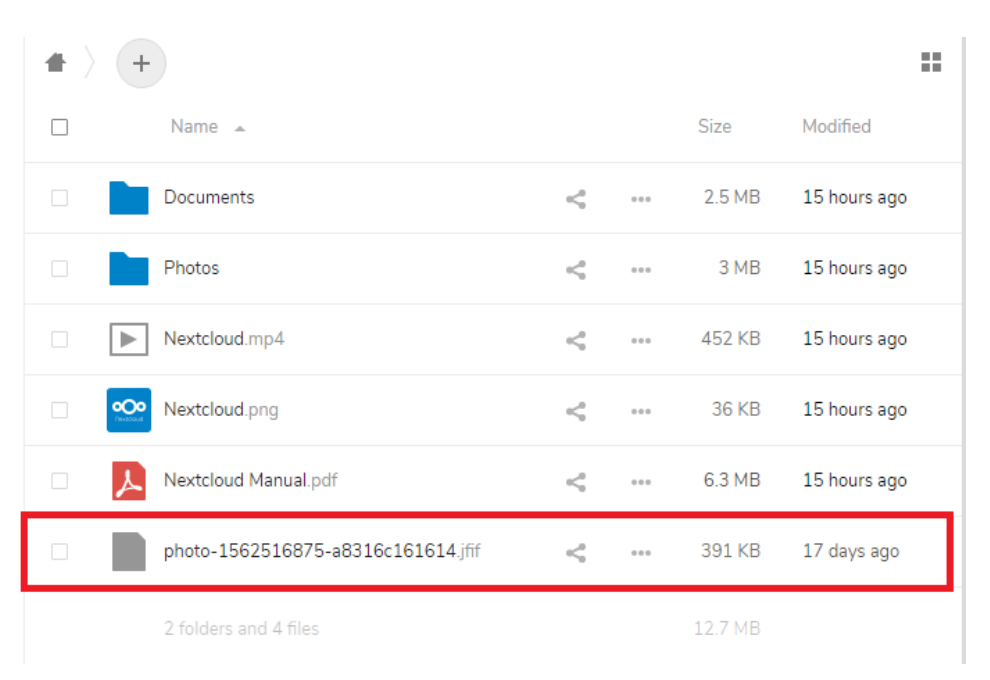

#### f. File telah terupload dan muncul di halaman utama *nextcloud.*

**Gambar 5.22 Tampilan File Terupload**

#### **5.2 PENGUJIAN SISTEM**

Dalam sistem Laboratorium TKJ SMK N 1 Muaro Jambi dilakukan pengujian koneksi jaringan agar berfungsi dengan baik apabila konfigurasi dilakukan dengan benar. Ada beberapa tahapan pengujian diantaranya perangkat yang akan digunakan dalam pengujian. Adapun tahapan dalam pengujian seperti, pengujian koneksi dari pc server ke internet, pengujian koneksi dari *client* ke server, pengujian koneksi dari *client* ke internet, pengujian *cloud computing* dari sisi *client* dan monitoring *nextcloud* saat *cloud computing* melayani permintaan *client*. Untuk tahapan - tahapan pengujian sebagai berikut.

#### 1. Pengujian Koneksi dari *Linux Ubuntu Server* ke Internet

Tahap pengujian ini penulis membuktikan apakah konfigurasi gateway dan DNS pada server telah dikonfigurasi atau sudah terhubung dengan internet. Ini dilakukan dengan melakukan ping dari server ke internet, PING (Packet Internet Gropher) adalah sebuah program utilitas yang digunakan untuk memeriksa konektifitas jaringan berbasis (TCP/IP). Adapun langkah – langkahnya sebagai berikut :

a. Ketik : ping www.google.com jika komputer menampilkan *replay from* (balasan) maka komputer tersebut memberikan informasi mengenai proses terhubungnya router ke internet. Ini bisa dilihat seperti gambar 5.23

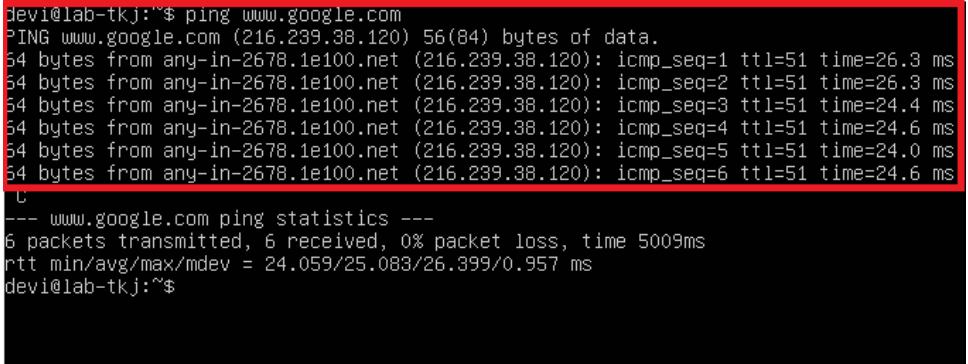

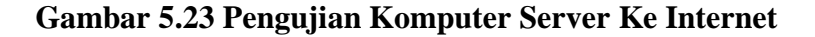

#### 2. Pengujian koneksi dari *client* ke *server*

Pada pengujian koneksi dari sisi *client*, penulis cukup menggunakan aplikasi *command prompt* (perintah berbasis DOS) yang ada pada *windows*. Dengan cara melakukan ping ke ip *server*. Pengujian ini dilakukan untuk mengetahui apakah *client* sudah terhubung dengan komputer *server*. Adapun langkah – langkah pengujian sebagai berikut :

- a. Klik *start* Menu pada windows
- b. Setelah itu pilih *Run*
- c. Pada *box run* ketik *cmd* setelah itu tekan *enter*
- d. Setelah itu ketik *Ping 192.168.10.1*
- e. Jika tampil *reply from* (balasan). . . .
- f. Maka c*lient* telah terhubung dengan *router* seperti pada gambar 5.24

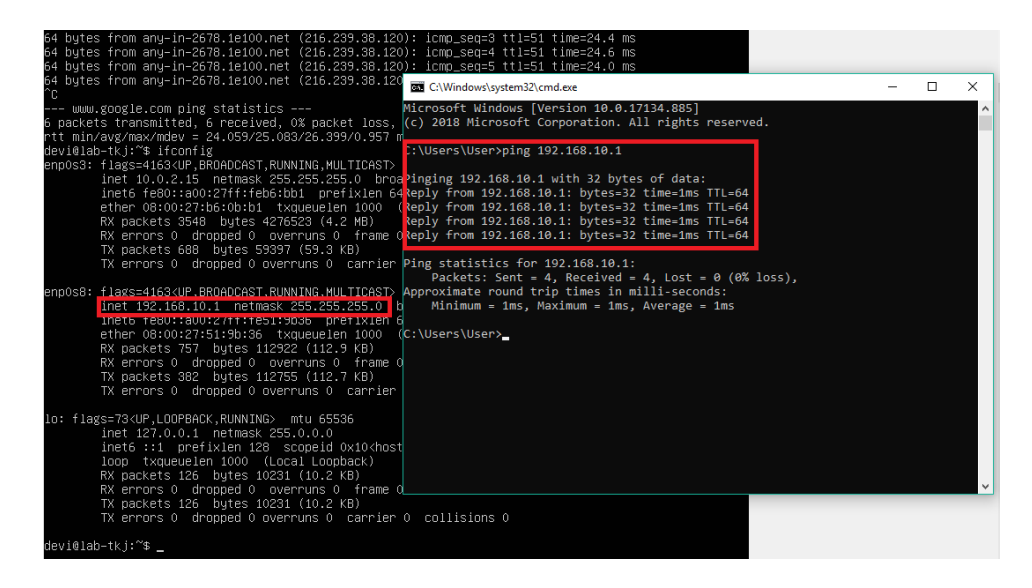

### **Gambar 5.24 Koneksi dari** *Client* **ke** *Server*

#### 3. Pengujian koneksi *client* ke internet

Pengujian koneksi dari sisi *client* ini dilakukan apakah koneksi *client* sudah terhubung dengan internet atau belum, pada tahap ini hampir sama dengan tahap 5.1.2. Pengujian ini untuk mengetahui bahwa konfigurasi pada server yang berfungsi untuk membagi internet ke jaringan lokal sudah berjalan dengan baik. Penulis menggunakan aplikasi *command prompt* yang ada pada windows. Dengan cara melakukan *ping* ke *ip server* yang menjadi *server client* tersebut dan diteruskan dengan cara mengakses situs menggunakan *browser* dengan

mengunjungi [www.google.com.](http://www.google.com/) Pengujia koneksi *client* ke internet ini bisa di lihat pada gambar 5.25.

Adapun langkah – langkah pengujian sebagai berikut :

- a. Klik *start* menu pada Windows
- b. Pilih *Run*
- c. Ketik *cmd*
- d. Tekan *Enter*
- e. Ketik *Ping* [www.google.com](http://www.google.com/)
- f. Jika tampil *reply from* (balasan) . . . .
- g. Maka *Client* telah terhubung dengan Internet
- h. Jika tampil *request time out, Request Time Out (*RTO) adalah ketika komputer server tidak menjawab permintaan koneksi dari *client*  setelah beberapa waktu dengan *time out* yang bervariasi *. .*
- i. Maka *Client* sama sekali belum terhubung dengan internet.

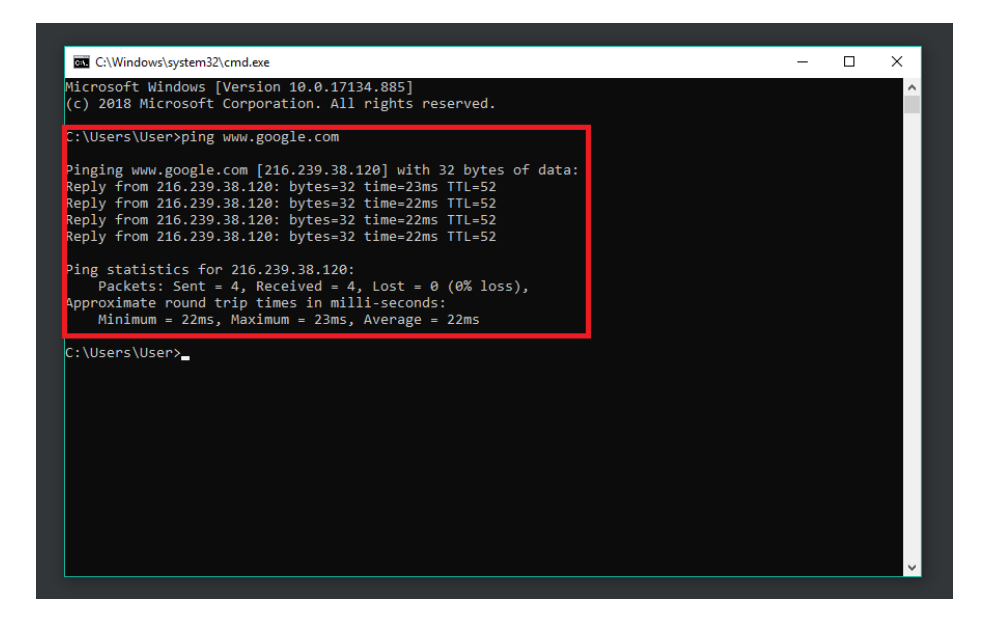

**Gambar 5.25 Koneksi** *Client* **ke Internet**

### **5.3 ANALISIS HASIL YANG DICAPAI OLEH SISTEM**

Evaluasi yang didapat dari pengujian sistem yaitu sistem sudah berjalan sesuai dengan yang diharapkan diantarnya terdapat kelebihan dan kekurangan dari sistem *cloud computing* :

- 1. Kelebihan Sistem *Cloud Computing* adalah sebagai berikut :
	- a. Sistem *cloud computing* yang diterapkan dapat berfungsi dengan baik saat menyimpanan data dari *client*.
	- b. Menghemat biaya dan waktu sehingga menjadikan kolaborasi yang terpercaya.
	- c. Fleksibilitas dalam menambah kapasitas dan kemudahan untuk *monitoring* serta *server management.*
	- d. Dalam penggunaan *cloud computing* dapat membantu dalam membackup data dan membantu tekniksi mengakses data yang di butuhkan.
	- e. Kemudahan akses dan akses secara remote untuk mahasiswa ketika mengerjakan tugas, tidak harus berada dalam satu komputer yang sama tetapi bisa dengan mengunakan aplikasi lain yang terhubung dengan internet dan yang diperlukan hanya koneksi, *user* id dan *pasword*.
- 2. Kekurangan Sistem *Cloud Computing* adalah sebagai berikut :
	- a. Jika tidak ada koneksi internet maka sistem *cloud computing* tidak dapat digunakan, karena faktor yang paling penting dari sistem ini adalah koneksi internet.
	- b. Jika server mengalami ganguan maka data-data yang ada bisa saja hilang atau bermasalah.
	- c. Jika server down atau performanya kurang bagus, maka malah merugikan karena kulaitas server yang buruk.